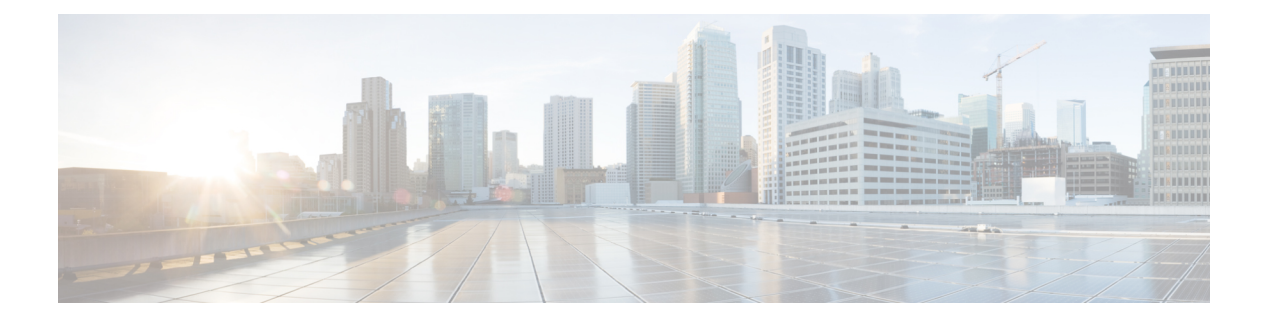

# クラスタの管理

### 表 **<sup>1</sup> :** 機能の履歴

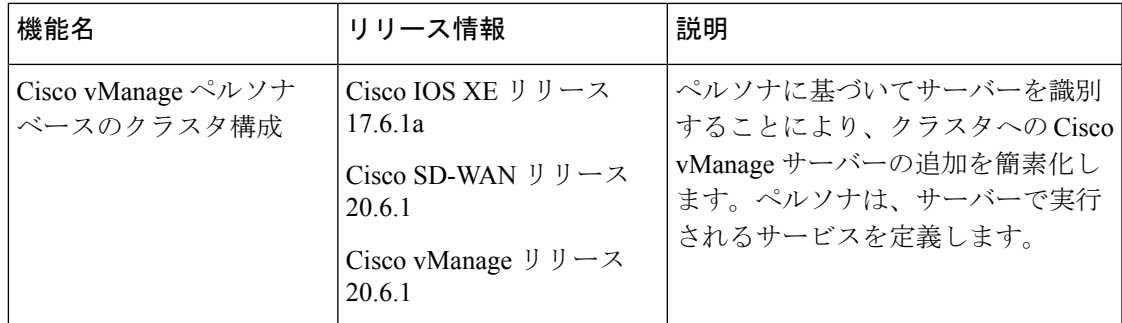

Cisco vManage クラスタは、少なくとも 3 つの Cisco vManage サーバーで構成されます。これら のサーバーは、ネットワーク内の Cisco SD-WAN エッジデバイスを管理します。クラスタ内の Cisco vManage サーバーは、サーバーで実行されているサービスに基づいて特定の機能を実行 します。このようにして、クラスタは Cisco vManage サーバー間で情報を共有しながら、サー バー間でワークロードを分散します。拡張性の推奨事項については、Cisco [SD-WAN](https://www.cisco.com/c/en/us/td/docs/routers/sdwan/release/notes/compatibility-and-server-recommendations/comp-matrix-intro-chapter-map.html) コント [ローラの互換性マトリックスおよびサーバーの推奨事項](https://www.cisco.com/c/en/us/td/docs/routers/sdwan/release/notes/compatibility-and-server-recommendations/comp-matrix-intro-chapter-map.html)[英語]で、ご使用のリリースの「Server Recommendations」を参照してください。

**[Administration]** > **[Cluster Management]**ウィンドウを使用して、Cisco vManage クラスタを作 成し、関連するタスクを実行します。

Cisco vManage リリース 20.6.1 以降、各 Cisco vManage サーバーにはペルソナがあります。ペル ソナは、Cisco vManage のインストール後、Cisco vManage サーバーが最初に起動したときに決 まり、サーバーで実行されるサービスが定義されます。サーバーのペルソナは、サーバーの存 続期間中持続し、変更できません。サーバーは、クラスタに追加する前にペルソナを持ってい る必要があります。ペルソナの詳細については、「Cisco vManagePersona [およびストレージデ](https://www.cisco.com/c/en/us/td/docs/routers/sdwan/configuration/sdwan-xe-gs-book/cisco-sd-wan-overlay-network-bringup.html#Cisco_Concept.dita_94e35b2a-3e6a-4f84-be57-e7aabf3f3421) [バイス](https://www.cisco.com/c/en/us/td/docs/routers/sdwan/configuration/sdwan-xe-gs-book/cisco-sd-wan-overlay-network-bringup.html#Cisco_Concept.dita_94e35b2a-3e6a-4f84-be57-e7aabf3f3421)」を参照してください。

クラスタ内でのサーバーの役割は、そのペルソナによって異なります。CiscovManageサーバー は、次のいずれかのペルソナを持つことができます。

• コンピューティングとデータ:アプリケーション、統計、構成、メッセージング、および 調整に使用されるサービスを含む、Cisco vManage に必要なすべてのサービスが含まれま す。

- コンピューティング:アプリケーション、構成、メッセージング、および調整に使用され るサービスが含まれます。
- データ:アプリケーションと統計に使用されるサービスが含まれます。
- Cisco vManage クラスタのガイドライン (2 ページ)
- 利用可能なクラスタサービスの表示 (3 ページ)
- Cisco vManage サーバーのクラスタ IP アドレスの設定 (3ページ)
- Cisco vManage サーバーのクラスタへの追加 (5ページ)
- Cisco vManage を監視するための統計データベースの設定 (8 ページ)
- Cisco vManage サービス詳細の表示 (9 ページ)
- Cisco vManage パラメータの編集 (10 ページ)
- 設定データベースのログイン情報の更新 (11 ページ)
- Cisco vManage のダウングレード (12 ページ)
- Cisco vManage クラスタのアップグレード (13 ページ)
- vManage プロセスの手動再起動 (16 ページ)
- クラスタからの Cisco vManage ノードの削除 (18ページ)

# **Cisco vManage** クラスタのガイドライン

次のガイドラインは Cisco vManage クラスタに適用されます。

- Cisco vManage クラスタのすべてのメンバーを同じデータセンターに配置することをお勧 めします。
- Cisco vManage クラスタのすべてのメンバーの IP アドレスが同じサブネットに存在するこ とをお勧めします。
- Cisco vManage クラスタインターフェイスは、トランスポート インターフェイスと同じに しないことをお勧めします。Cisco vManage リリース 20.9.1 以降、これは強制的になりま す。この設定を行おうとすると、Cisco vManage にエラーメッセージが表示されます。
- クラスタインターフェイスは外部からアクセスできないようにする必要があります。
- Cisco vManage クラスタ IP アドレスへのアクセスは、同じクラスタ内の Cisco vManage イ ンスタンスに制限されます。
- Cisco vManage クラスタのメンバーは、タイムスタンプに依存してデータを同期し、デバ イスの稼働時間を追跡します。この時間依存データの正確さを保つため、クラスタ内の Cisco vManage サーバーの時刻を変更する必要がある場合は、クラスタ内のすべての Cisco vManage サーバーで同じ変更を行います。
- 3 ノードクラスタ展開では、系統的な障害が発生できるのは 1 つのノードのみです。1 つ のノードに障害が発生しても、残り 2 つのノードの Cisco vManage グラフィカル ユーザー インターフェイス (GUI)は到達可能であり、SSH を介して残りのノードと通信できま す。2 つのノードに障害が発生すると、すべてのデバイスで GUI がダウンします。

• netadmin 権限を持つシングルサインオン(SSO)ユーザーを使用してログインすると、 ユーザーは SSO ユーザーを使用してクラスタまたはディザスタリカバリ操作を実行でき ません。ノードの追加、削除、SD-AVCの有効化などのクラスタ操作の場合、CiscovManage は net-admin グループのローカルユーザ名とパスワードの一部を想定しています。マルチ テナンシーの場合、管理者ユーザーのみがSD-AVCを更新できます。netadmin権限を持っ ていても、他のユーザーは SD-AVC を更新できません。

# 利用可能なクラスタサービスの表示

Cisco vManage クラスタ内のすべてのメンバーで使用可能なサービスと到達可能なサービスを 表示するには、**[Administration]** > **[Cluster Management]** > **[Service Reachability]** を選択します。

# **Cisco vManage** サーバーのクラスタ **IP** アドレスの設定

初めてCisco vManageを起動すると、Cisco vManageサーバーのデフォルトIPアドレスがlocalhost と表示されます。新しいCiscovManageサーバーをクラスタに追加する前に、プライマリCisco vManage サーバーの localhost アドレスをアウトオブバンド IP アドレスに変更する必要があり ます(Cisco vManage リリース 20.6.1 以降、プライマリ Cisco vManage サーバーにはコンピュー ティング+データペルソナがあります)。クラスタ内のサーバーは、このアウトオブバンドIP アドレスを使用して相互に通信します。

今後、アウトオブバンド IP アドレスを変更する必要がある場合は、シスコのサポート担当者 にお問い合わせください。

Cisco vManage サーバー間のクラスタ相互接続では、各サーバーに静的 IP アドレスを割り当て る必要があります。クラスタの一部となる Cisco vManage サーバーに IP アドレスを割り当てる 場合、DHCP を使用しないことをお勧めします。VPN 0 の非トンネルインターフェイスで IP アドレスを設定します。

Cisco vManage サーバーのクラスタ IP アドレスを設定する前に、そのサーバーインターフェイ スについて、VPN0 でアウトオブバンド IP アドレスが設定されていることを確認してくださ い。この構成は、通常、サーバーのプロビジョニング時に行われます。アウトオブバンド IP アドレスのポートタイプは、その IP アドレスを Cisco vManage サーバーへの割り当てに使用で きるように、「service」である必要があります。

## **Cisco vManage** リリース **20.6.1** より前のリリースでの **IP** アドレスの設定

サーバーをクラスタに追加する前に、Cisco vManage サーバーの IP アドレスを設定します。 Cisco vManage リリース 20.6.1 より前のリリースでこれを実行するには、次の手順を実行しま す。

- **1.** Cisco vManage メニューから、**[Administration]** > **[Cluster Management]** の順に選択し、 [Service Configuration] をクリックします。
- **2.** [Add vManage] をクリックします。

[Edit vManage] ダイアログボックスが開きます。

- **3.** [vManage IP Address] ドロップダウンリストから、Cisco vManage サーバーに割り当てる IP アドレスを選択します。
- **4.** Cisco vManage サーバーにログインするためのユーザー名とパスワードを入力します。
- **5.** [Update] をクリックします。

Cisco vManage サーバーが再起動し、[Cluster Management] ウィンドウが表示されます。

**Cisco vManage** リリース **20.6.1** 以降のリリースでの **IP** アドレスの設定

サーバーをクラスタに追加する前に、Cisco vManage サーバーの IP アドレスを設定します。 Cisco vManage リリース 20.6.1 以降でこれを実行するには、次の手順を実行します。

この手順は、プライマリ Cisco vManage サーバー(コンピューティング + データペルソナを持 つ)で実行します。

- **1.** Cisco vManage メニューから、**[Administration]** > **[Cluster Management]** の順に選択します。 [Cluster Management]ウィンドウが表示されます。このウィンドウのテーブルには、クラス タ内にある Cisco vManage サーバーがリストされます。
- **2.** 設定する Cisco vManage サーバーの横にある [...] をクリックし、[Edit] をクリックします。 [Edit vManage] ダイアログボックスが表示されます。
- **3.** [Edit vManage] ダイアログボックスで、次のアクションを実行します。

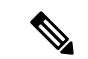

- サーバーのペルソナは変更できません。そのため、[Node Persona] オプションは無効になって います。 (注)
	- **1.** [vManage IP Address] ドロップダウンリストから、サーバーに割り当てる静的アウトオ ブバンド IP アドレスを選択します。
	- **2.** [Username] フィールドに、サーバーにログインするためのユーザー名を入力します。
	- **3.** [Password] フィールドに、サーバーにログインするためのパスワードを入力します。
	- **4.** (任意)シスコのソフトウェア定義型 Application Visibility and Control(SD-AVC)を サーバーで実行する場合は、[Enable SD-AVC] をクリックします。

CiscoSD-AVC は Cisco Application Visibility and Control(AVC)のコンポーネントです。 これは、1 つの Cisco vManage サーバーでのみ有効にできます。これを有効にするサー バーは、コンピューティング + データペルソナまたはコンピューティングペルソナを 持つ必要があります。CiscoSD-AVCは、データペルソナを持つサーバーでは有効にで きません。

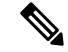

Cisco vManage がクラスタとしてセットアップされており、再起動またはアップグレードの結 果としてクラスタがクラッシュする場合、エッジデバイスへの接続がリセットされ、カスタム アプリケーションが機能しなくなります。 (注)

これを解決して動作を再開させるには、カスタムアプリケーション名を新しい一意の名前で再 定義します。カスタムアプリケーションの定義の詳細については、『Cisco SD-WAN Policies Configuration Guide』の「Define Custom [Applications](https://www.cisco.com/c/en/us/td/docs/routers/sdwan/configuration/policies/ios-xe-17/policies-book-xe/m-custom-applications.html#define-custom-applications-using-vmanage) Using Cisco vManage」の章を参照してくだ さい。

**5.** [Update] をクリックします。

サーバーが再起動し、[Cluster Management] ウィンドウが表示されます。

## **Cisco vManage** サーバーのクラスタへの追加

表 **2 :** 機能の履歴

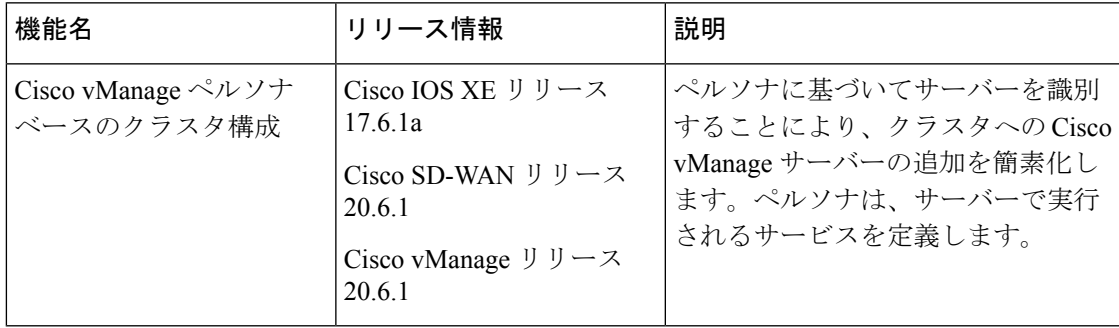

ここでは、さまざまな Cisco vManage リリースでのクラスタへの Cisco vManage サーバーの追 加に関する情報を提供します。

## **Cisco vManage** リリース **20.6.1** より前のリリースでの **Cisco vManage** サーバーのクラスタへの追 加

Cisco vManage リリース 20.6.1 より前のリリースでクラスタに新しい Cisco vManage サーバーを 追加するには、プライマリ Cisco vManage サーバーで次の手順を実行します。

はじめる前に、Cisco vManage サーバーのクラスタ IP アドレスの設定 (3 ページ) で説明さ れているように、Cisco vManage サーバーのデフォルト IP アドレスがアウトオブバンド IP ア ドレスに変更されていることを確認してください。

- **1.** Cisco vManage メニューから、**[Administration]** > **[Cluster Management]** の順に選択し、 [Service Configuration] をクリックします。
- **2.** [Add vManage] をクリックします。

[Edit vManage] ウィンドウが開きます。

- **3.** [vManage IP Address] フィールドで、Cisco vManage サーバーに割り当てる IP アドレスを選 択します。
- **4.** Cisco vManage サーバーにログインするためのユーザー名とパスワードを入力します。
- **5.** クラスタに追加する Cisco vManage サーバーの IP アドレスを入力します。
- **6.** 新しい Cisco vManage サーバーのユーザ名とパスワードを指定します。
- **7.** Cisco vManage サーバーで動作するサービスを選択します。次のリストからサービスを選 択できます。[ApplicationServer]フィールドは編集できないことに注意してください。Cisco vManage アプリケーションサーバーは、ローカルの Cisco vManage HTTP Web サーバーで す。
	- 統計データベース:ネットワーク内のすべての Cisco SD-WAN デバイスからの統計を 保存します。
	- 構成データベース:ネットワーク内のすべての Cisco SD-WAN デバイスについて、す べてのデバイスおよび機能テンプレートと構成を保存します。
	- メッセージングサーバー:メッセージを配信し、すべての Cisco vManage クラスタメ ンバー間で状態を共有します。
- **8.** [Add]をクリックします。

追加した Cisco vManage サーバーは、クラスタに参加する前に再起動します。

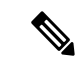

- (注)
- クラスタでは、各サービスのインスタンスを少なくとも 3 つ実行することをお勧めしま す。
- 最初の 2 つのコンピューティングノードまたはコンピューティング + データノードをクラ スタに追加すると、ホストノードのアプリケーションサーバーは使用できなくなります。 アプリケーションサーバーがホストノードでシャットダウンする前に、次のメッセージが ホストノードの GUI に表示されます:\Node added to the cluster. The operation may take up to 30 minutes and may cause application-server to restart in between. Once the application server is back online, the post cluster operation progress can be viewed under tasks pop-up\

**Cisco vManage** リリース **20.6.1** 以降のリリースでの **Cisco vManage** サーバーのクラスタへの追加

Cisco vManage リリース 20.6.1 以降、クラスタは、次のどのノード展開もサポートします。

- $\cdot$  3 つの Compute+Data ノード
- 3 つの Compute+Data ノードと 3 つの Data ノード

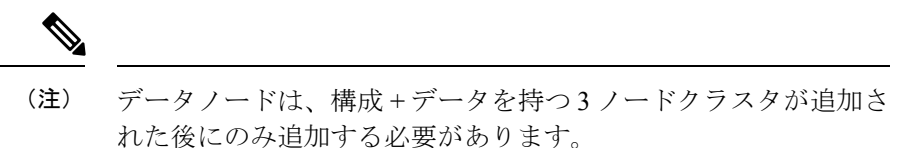

• 3 つの Compute ノードと 3 つの Data ノード(既存の展開からのアップグレードでのみサ ポートされます)

ノードの異なる組み合わせが必要な場合は、シスコの代理店にお問い合わせください。

Cisco vManage リリース 20.6.1 以降で Cisco vManage サーバーをクラスタに追加するには、次の 手順を実行します。

この手順は、コンピューティング+データノードまたはコンピューティングノードで実行しま す。データノードは追加に必要なすべてのサービスを実行しないため、データノードでこの手 順を実行することはサポートされません。

過去にクラスタのメンバーになり、その後クラスタから削除されたサーバーは追加しないでく ださい。そのサーバーをクラスタに追加する必要がある場合は、そのサーバーで新しいVMを 起動して、追加するノードとして使用します。

はじめる前に、Cisco vManage サーバーのクラスタ IP アドレスの設定 (3 ページ) で説明さ れているように、Cisco vManage サーバーのデフォルト IP アドレスがアウトオブバンド IP ア ドレスに変更されていることを確認してください。

**1.** Cisco vManage メニューから、**[Administration]** > **[Cluster Management]** の順に選択します。

[Cluster Management page]ウィンドウが表示されます。このウィンドウのテーブルには、ク ラスタ内にある Cisco vManage サーバーが表示されます。

**2.** [Add vManage] をクリックします。

[Add vManage] ダイアログボックスが開きます。

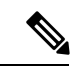

- [Edit vManage] ダイアログボックスが開いたら、Cisco vManage サーバーのクラスタ IP アドレ スの設定 (3 ページ) の説明に従ってサーバーのアウトオブバンド IP アドレスを設定し、 サーバーを追加するためにこの手順を繰り返します。 (注)
- **3.** [Add vManage] ダイアログボックスで、次のアクションを実行します。
	- **1.** サーバー用に設定されたペルソナに対応する [Node Persona] オプション ([Compute+Data]、[Compute]、または [Data])をクリックします。

サーバーにログインし、**[Administration]** > **[Cluster Management]** ウィンドウのペルソ ナ表示を調べることで、サーバーのペルソナを判別できます。誤ったペルソナを選択 すると、選択する必要があるペルソナがメッセージに表示されます。

**2.** [vManage IP Address] ドロップダウンリストから、クラスタに追加するサーバーの IP アドレスを選択します。

- **3.** [Username] フィールドに、サーバーにログインするためのユーザー名を入力します。
- **4.** [Password] フィールドに、サーバーにログインするためのパスワードを入力します。
- **5.** (任意)シスコのソフトウェア定義型 Application Visibility and Control(SD-AVC)を サーバーで実行する場合は、[Enable SD-AVC] をクリックします。

Cisco SD-AVC は Cisco Application Visibility and Control (AVC) のコンポーネントです。 これは、1 つの Cisco vManage サーバーで有効にできます。これを有効にするサーバー は、コンピューティング + データペルソナまたはコンピューティングペルソナを持つ 必要があります。CiscoSD-AVCは、データペルソナを持つサーバーでは有効にできま せん。

サーバーの IP アドレスを変更したときにそのサーバーの Cisco SD-AVC を有効にした 場合は、[Enable SD-AVC] チェックボックスがデフォルトでオンになります。

- **6.** [Add]をクリックします。
- **7.** 確定するには、[OK] をクリックします。

このダイアログボックスは、サービスが再開されることと、サーバーがクラスタに参 加するときに不要な既存のメタデータおよびその他の情報がサーバーから削除される ことを示しています。

[OK]をクリックすると、サーバー追加操作が開始されます。[Cluster Management]ウィ ンドウに、サーバーを追加するときにシステムが実行するタスクが表示されます。

この操作の一環として、システムは、追加するサーバーの互換性をチェックします。 このチェックにより、サーバーに十分なディスク領域があることと、指定したペルソ ナがノードのペルソナと一致することが確認されます。

サーバーが追加されると、システムは、クラスタ同期操作を実行します。これにより、 クラスタ内のサービスが再調整されます。その後、クラスタ内の Cisco vManage サー バーが再起動します。

# **CiscovManage**を監視するための統計データベースの設定

次のセクションでは、統計データベースで使用可能なディスク領域と使用済みディスク領域を 表示する方法と、このデータベースでのストレージ割り当てを設定する方法について説明しま す。

### 統計データベースの使用状況の表示

ローカル Cisco vManage サーバー上の統計データベースで使用可能な容量と使用済み容量を表 示するには、**[Administration]** > **[Settings]** > **[Statistics Database Configuration]**を選択し、[View] をクリックします。ウィンドウの上部には、データベースに使用できる最大容量と、現在使用 済みの容量の合計が表示されます。この表は、各統計タイプで現在使用されているディスク領 域を示しています。

ディスクサイズの推奨事項と要件については、Cisco SD-WAN [コントローラの互換性マトリッ](https://www.cisco.com/c/en/us/td/docs/routers/sdwan/release/notes/compatibility-and-server-recommendations/comp-matrix-intro-chapter-map.html) [クスおよびサーバーの推奨事項](https://www.cisco.com/c/en/us/td/docs/routers/sdwan/release/notes/compatibility-and-server-recommendations/comp-matrix-intro-chapter-map.html) [英語] で、ご使用のリリースの「Server Recommendations」を 参照してください。

### 統計データベースの設定

ローカル CiscoSD-WAN コントローラの互換性マトリックスとサーバーの推奨事項から、すべ てのリアルタイム統計を保存する統計データベースを設定するには、次の手順を実行します。

- **1.** Cisco vManage のメニューで、**[Administration]** > **[Settings]** の順に選択します。
- **2.** [Statistics Database Configuration] セクションで、[Edit] をクリックして、データベースで使 用可能な最大容量を表示します。
- **3.** [Statistics Type]列の各フィールドに、ストレージの割り当て量をギガバイト(GB)単位で 指定します。すべてのフィールドの合計値が使用可能な最大容量を超えないようにしてく ださい。
- **4.** [Save] をクリックします。

Cisco vManage は、指定したストレージ割り当てを 1 日 1 回、午前 0 時に更新します。

## **Cisco vManage** サービス詳細の表示

次のセクションでは、Cisco vManage サーバーで実行されているサービスに関する詳細情報を 表示する方法と、Cisco vManage に接続されているデバイスを表示する方法について説明しま す。

### サービスに関する詳細情報の表示

Cisco vManage サーバーで実行されているサービスに関する詳細情報を表示するには、次の手 順を実行します。

- **1.** Cisco vManage メニューから、**[Administration]** > **[Cluster Management]**を選択し、[Service Configuration] をクリックします。
- **2.** Cisco vManage サーバーのホスト名をクリックします。

[vManage Details] ウィンドウが開き、Cisco vManage で有効になっているすべての Cisco vManage サービスのプロセス ID が表示されます。

**3.** タイトルバーのトピックパス(パンくずリスト)で[ClusterManagement]をクリックして、 [Cluster Management] ウィンドウに戻ります。

#### **Cisco vManage** に接続されているデバイスの表示

Cisco vManage に接続されているデバイスのリストを表示するには、次の手順を実行します。

**1.** Cisco vManage メニューから、**[Administration]** > **[Cluster Management]**を選択し、[Service Configuration] をクリックします。

- **2.** Cisco vManage サーバーのホスト名をクリックします。
- **3.** [Managed Device] をクリックします。

または、下記の手順も実行できます。

- **1.** Cisco vManage メニューから、**[Administration]** > **[Cluster Management]**を選択し、[Service Configuration] をクリックします。
- **2.** Cisco vManage サーバーの隣にある [...] をクリックし、[Device Connected] を選択します。
- **3.** デバイスがクラスタから Cisco vManage に接続されている場合は、データストリームのホ スト名を Cisco vManage のシステム IP アドレスに設定しないでください。ただし、VPN 512 の管理 IP アドレスまたは VPN 0 のインターネットパブリック IP アドレスは設定でき ます。データストリームのトラブルシューティングツールについては、[データストリーム](https://www.cisco.com/c/en/us/support/docs/routers/sd-wan/214662-data-stream-troubleshooting-tools-faq.html) [のトラブルシューティングツールに関する](https://www.cisco.com/c/en/us/support/docs/routers/sd-wan/214662-data-stream-troubleshooting-tools-faq.html) FAQ [英語] を参照してください。

## **Cisco vManage** パラメータの編集

クラスタに追加された Cisco vManage サーバーのさまざまなパラメータを編集できます。これ を行うには、次の手順を実行します。

- **1.** Cisco vManage メニューから、**[Administration]** > **[Cluster Management]** の順に選択し、 [Service Configuration] をクリックします。
- **2.** 編集する Cisco vManage サーバーの横にある [...] をクリックし、[Edit] をクリックします。 [Edit vManage] ウィンドウが開きます。
- **3.** 編集する IP アドレスを選択します。
- **4.** ユーザー名とパスワードを入力し、選択した Cisco vManage サーバーのパラメータを編集 します。
	- Cisco vManage リリース 20.6.1 より前のリリースでは、クラスタサービスを編集でき ます。
	- Cisco vManage リリース 20.6.1 から、IP アドレスを [vManage IP Address] ドロップダウ ンリストに表示される別の IP アドレスに変更したり、Cisco SD-AVC 設定を変更した り、サーバーログイン情報が変更された場合にユーザー名とパスワードを変更するこ とができます。
- **5.** [更新 (Update) ] をクリックします。

# 設定データベースのログイン情報の更新

設定データベースのデフォルトのユーザー名は**neo4j**、デフォルトのパスワードは**password**で す。設定データベースのデフォルトのログイン資格情報を更新するには、端末を使用してCisco vManageにアクセスし、次のコマンドを実行します。これらのコマンドを実行するためにCisco vManage で SSH 端末オプションを使用しないでください。これを行うと、Cisco vManage にア クセスできなくなります。

- **1.** configuration-db が有効かどうかにかかわらず、**request nms application-server stop** を使用 してすべての Cisco vManage サーバーでアプリケーションサーバーを停止します。
- **2.** 次のいずれかのコマンドを使用して、すべての Cisco vManage サーバーの設定データベー スのユーザー名とパスワードをリセットします。
	- Cisco SD-WAN リリース 20.1.1 以前の場合:

**request nms configuration-db update-admin-user username** *username* **password** *password* **newusername** *newadminuser* **newpassword** *newpassword*

• Cisco SD-WAN リリース 20.1.2 以降のリリースの場合:

**request nms configuration-db update-admin-user**

プロンプトが表示されたら、現在のユーザー名とパスワード、および新しいユーザー 名とパスワードを入力します。

これらのコマンドのいずれかを実行すると、Cisco vManage がアプリケーションサー バーを再起動します。

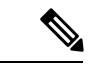

(注)

- 設定データベースのデフォルトの資格情報がわからない場合は、シスコのサポート担当者 に連絡して資格情報を取得してください。
	- 以前のユーザー名は使用できません。
	- パスワードには、A ~ Z の文字(大文字または小文字)、0 ~ 9 の数字、@、#、および \* の特殊文字の組み合わせのみを使用できます。

## 例

• Cisco SD-WAN リリース 20.1.1 以前の場合:

**request nms configuration-db update-admin-user username neo4j password \*\*\*\*\*\*\*\* newusername myusername newpassword mypassword**

• Cisco SD-WAN リリース 20.1.2 以降のリリースの場合:

**request nms configuration-db update-admin-user**

Enter current user name: **neo4j**

Enter current user password: **password**

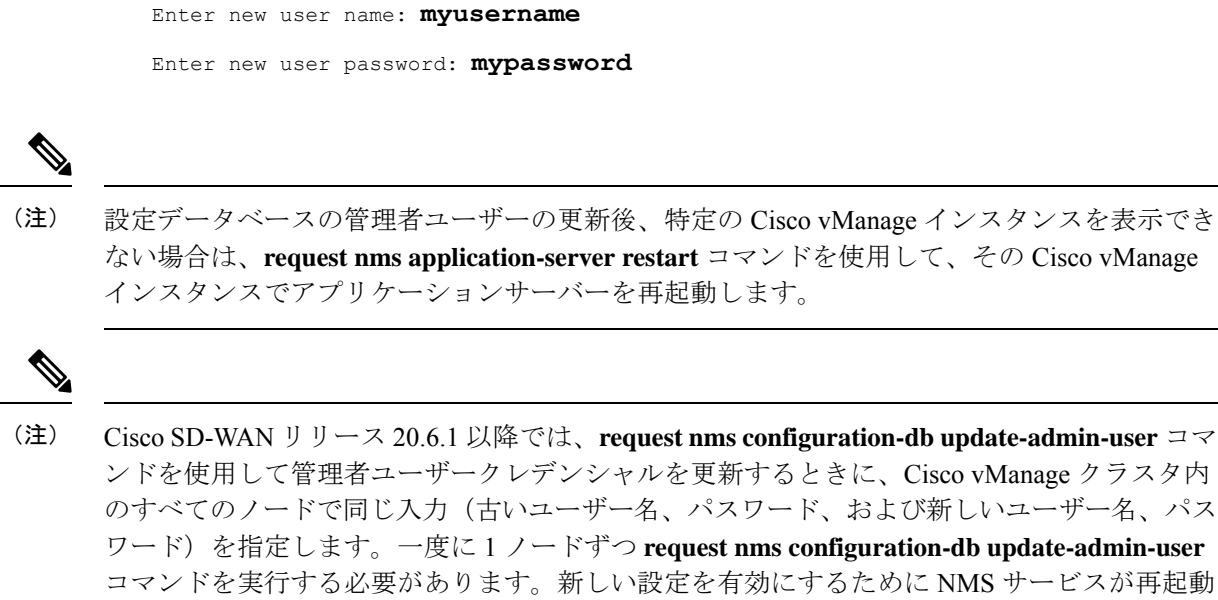

# **Cisco vManage** のダウングレード

Cisco vManage から、または CLI コマンドを使用して Cisco vManage をダウングレードする(現 在のバージョンよりも古いバージョンの Cisco vManage をインストールする)ことはできませ  $\lambda$ 

されるため、CLI をすべてのノードに同時にプッシュしないことをお勧めします。

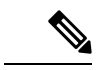

この制限は、単一の Cisco vManage インスタンスと Cisco vManage クラスタに適用されます。 この制限は、ネットワークデバイスでのソフトウェアのアップグレードまたはダウングレード には関係ありません。 (注)

Cisco vManage のバージョンをダウングレードするには、シスコのサポート担当者に連絡して ください。

# **Cisco vManage** クラスタのアップグレード

#### 表 **3 :** 機能の履歴

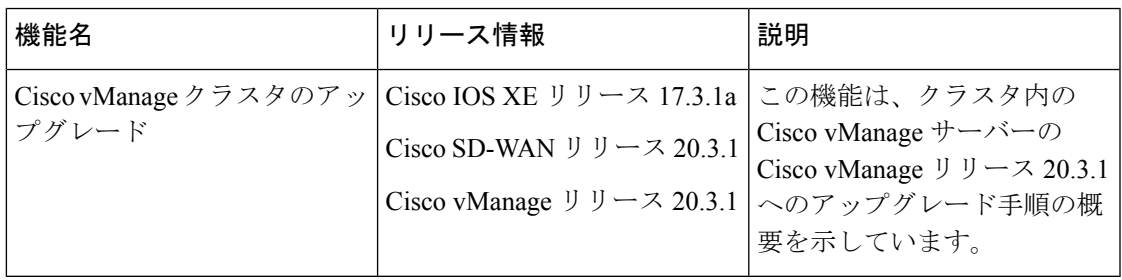

ここでは、クラスタ内の Cisco vManage をアップグレードする方法について説明します。

Cisco vManage 20.3.1 以降のリリースから Cisco vManage リリース 20.6.1 に直接アップグレード できます。それ以前のリリースからアップグレードするには、最初に Cisco vManage 20.4.2 ま たは Cisco vManage リリース 20.5.1 にアップグレードしてください。

Cisco vManage クラスタ展開を Cisco vManage リリース 20.3.1 以降から Cisco vManage リリース 20.5.1 以降にアップグレードする場合は、CLI を使用して行う必要があります。

## はじめる前に

Cisco vManage ノードを Cisco vManage リリース 20.6.1 以降のリリースにアップグレードする前 に、次のことを確認してください。

• アップグレードするサーバーの内部ユーザーアカウント vmanage-admin がロックされてい ないことを確認します。

サーバーに接続されているデバイスにテンプレートをプッシュすることで、この管理者ア カウントのステータスを確認できます。アカウントがロックされている場合、プッシュは 失敗します。このようなシナリオでは、**request aaa unlock-user vmanage-admin** コマンド を使用してアカウントのロックを解除できます。

• アップグレードするサーバー間で PKI キーが交換されていることを確認します。

これを行うには、サーバー上で制御接続が UP 状態であることを確認し、アプリケーショ ンサーバーを再起動します。

- 各サーバーの帯域外 IP アドレスに到達できることを確認します。
- クラスタ内のすべてのサーバーで Cisco vManage UI にアクセスできることを確認します。
- DCA がクラスタ内のすべてのサーバーで実行されていることを確認します。

これを行うには、**request nms data-collection-agent status** コマンドを使用して、各ノード のステータス値が **running** と表示されていることを確認します。

DCA を起動するには、必要に応じて **request nms data-collection-agent start** コマンドを使 用します。

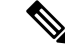

これらの前提条件が満たされていない場合、またはアップグレード中に別のエラーが発生した 場合、イメージのアクティブ化は失敗し、 upgrade-context.json という名前のファイルがクラス タ内の各ノードの */opt/data/extra-packages/ image-version* フォルダに作成されます。このファイ ルをシスコの担当者に提供して、問題の解決に役立てることができます。 (注)

6 ノード Cisco vManage クラスタ展開(すべてのノードですべてのサービスが実行されている わけではない)から Cisco vManage リリース 20.6.1 以降のリリースにアップグレードする場合 は、アップグレードを実行する前に、シスコのサポート担当者に連絡してください。

**1.** すべてのvManageサーバーのスナップショットを作成します。次のコマンドを使用して設 定データベースのバックアップを取り、Cisco vManage サーバーの外部の場所に保存しま す。

### **request nms configuration-db backup path** *path\_and\_filename*

- **2.** Cisco vManage リリース 18.3 以降がインストールされていることを確認します。
- **3.** Cisco vManage リリース 20.3.1 以降からのアップグレードの場合は、現在のイメージをク ラスタ内の各Cisco vManageサーバーにコピーし、次のコマンドを使用して各Cisco vManage サーバーにイメージをインストールします。この時点ではイメージをアクティブにしない でください。

### **request software install** *path*

**4.** Cisco vManage リリース 20.3.1 以降からのアップグレードの場合は、次のコマンドを使用 して、各 Cisco vManage サーバーで現在のイメージをアクティブ化します。すべてのサー バーが同時に再起動します。

#### **request software activate** *version*

- **5.** 次のいずれかからアップグレードする場合は、設定データベースをアップグレードする必 要があります。
	- Cisco vManage リリース 18.4.x または 19.2.x から Cisco vManage 20.3.x または 20.4.x
	- Cisco vManage リリース 20.3.x または 20.4.x から Cisco vManage リリース 20.5.x または 20.6.x
	- Cisco vManage リリースから Cisco vManage リリース 20.10.1 以降

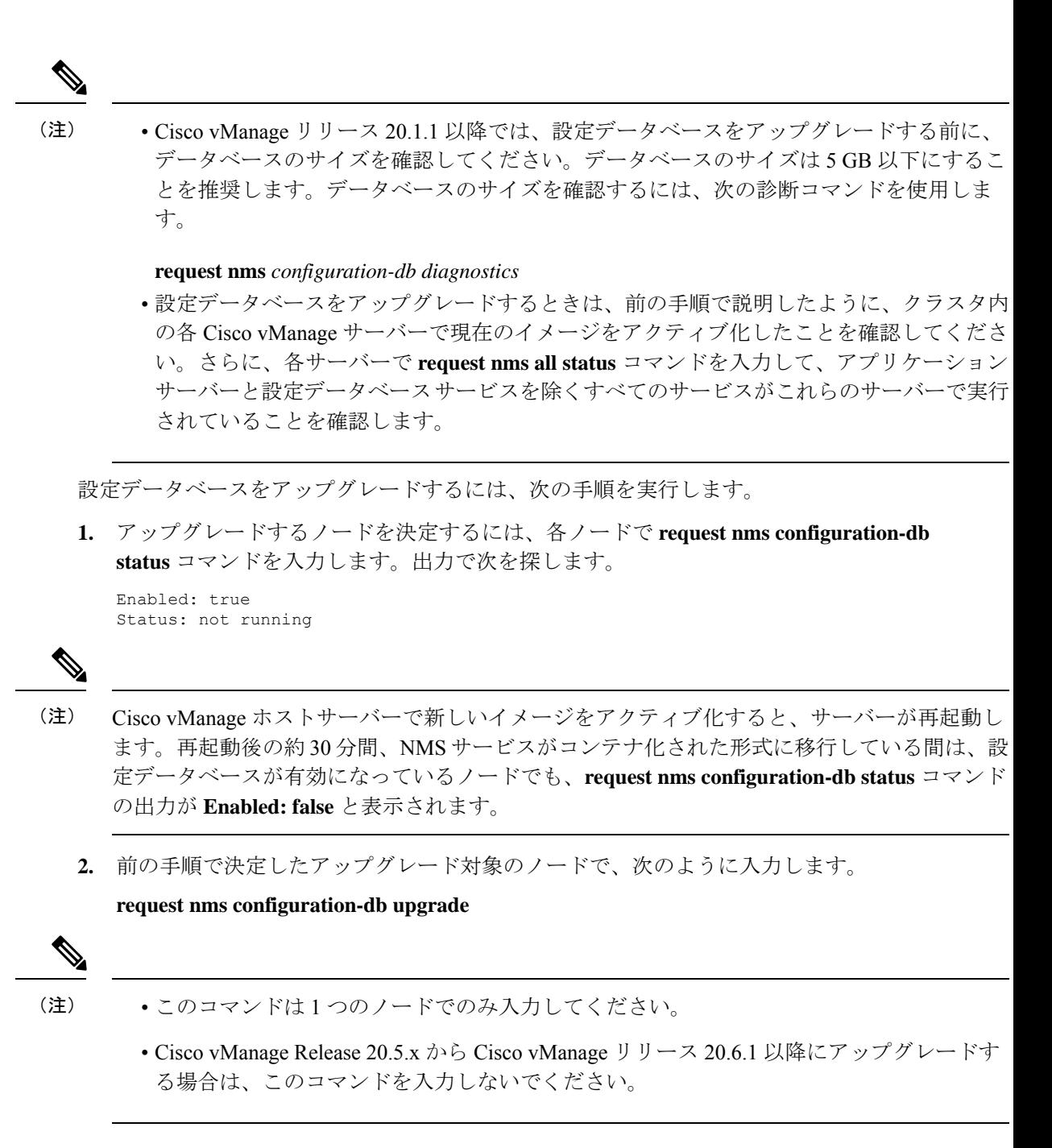

**6.** プロンプトが表示されたらログインクレデンシャルを入力します。ログインクレデンシャ ルが求められるのは、Cisco vManage リリース 20.3.1 よりも前のリリースですべての Cisco vManage サーバーが相互に制御接続を確立する場合です。アップグレードが成功すると、 すべての設定データベースのサービスがクラスタ全体で稼働状態となり、アプリケーショ ンサーバーが起動します。

データベース アップグレード ログは *vmanage-server* :/var/log/nms/neo4j-upgrade.log で確認でき ます。

Cisco vManage GUIを使用してCisco vManageクラスタをアップグレードする方法については、 『Cisco SD-WAN [モニタリングおよびメンテナンス](https://www.cisco.com/c/en/us/td/docs/routers/sdwan/configuration/Monitor-And-Maintain/monitor-maintain-book.html) コンフィギュレーション ガイド』の「デ バイスのソフトウェアイメージのアップグレード」セクションを参照してください。

## **vManage** プロセスの手動再起動

Cisco vManage リリース 20.6.1 より前のリリースへのアップグレードの一環としてクラスタが 不良状態になった場合は、NMSプロセスを手動で再起動する必要があります。**requestnms all restart** または同様のコマンドを使用する代わりに、プロセスを順番に1つずつ再起動します。 次の手動再起動の順序は、クラスタ内の Cisco vManage デバイスで実行しているサービスに応 じて、クラスタによって異なる場合があります。次の順序は、3 つの Cisco vManage デバイス を持つ基本的なクラスタに基づいています。

**1.** 各 Cisco vManage デバイスで、すべての NMS サービスを停止します。

request nms all stop

**2.** すべてのサービスが停止したことを確認します。**request nms all stop** コマンドの場合、 通常、時間がかかりすぎるとサービスの停止に失敗したことを示すメッセージを表示さ れるため、次のコマンドを使用して、次に進む前にすべてのサービスが停止しているこ とを確認します。

request nms all status

**3.** 統計データベースを実行するように設定された各デバイスで統計データベースを開始し ます。毎回サービスが開始されるのを待ってから、次の Cisco vManage デバイスに進み ます。

request nms statistics-db start

**4.** 次の vManage でサービスを開始する前に、そのサービスが開始されていることを確認し ます。サービスが開始したら、手順 3 を実行して、次の Cisco vManage デバイスで統計 データベースを開始します。すべての Cisco vManage デバイスで統計データベースが実 行されたら、次の手順に進みます。

request nms statistics-db status

**5.** 構成データベースを実行するように設定されている各デバイスで構成データベースを開 始します。毎回サービスが開始されるのを待ってから、次の Cisco vManage デバイスに 進みます。

request nms configuration-db start

**6.** Cisco vManage リリース 20.3.1 より前のリリースの場合、次の Cisco vManage デバイスで 開始する前に、そのサービスが開始されていることを確認してください。vshell に移動 し、ログファイルを追跡して、データベースがオンラインであるというメッセージを探 します。確認後、手順 5 に進み、次の Cisco vManage デバイスで構成データベースを開 始します。すべての Cisco vManage デバイスで構成データベースが実行されたら、次の 手順に進みます。

tail -f -n 100 /var/log/nms/vmanage-neo4j-out.log

**7.** 各デバイスで調整サーバーを起動します。毎回サービスが開始されるのを待ってから、 次の Cisco vManage デバイスに進みます。

request nms coordination-server start

**8.** 次の vManage デバイスでサービスを開始する前に、そのサービスが開始されていること を確認します。確認後、手順 7 に進み、次の Cisco vManage デバイスで調整サーバーを 起動します。すべての Cisco vManage デバイスで調整サーバーが実行されたら、次の手 順に進みます。

request nms coordination-server status

**9.** 各デバイスでメッセージングサーバーを起動します。毎回サービスが開始されるのを待っ てから、次の Cisco vManage デバイスに進みます。

request nms messaging-server start

**10.** 次の Cisco vManage デバイスでサービスを開始する前に、そのサービスが開始されてい ることを確認します。確認したら、手順 9 に進み、次の Cisco vManage デバイスでメッ セージングサーバーを起動します。すべての Cisco vManage デバイスでメッセージング サーバーが実行されたら、次の手順に進みます。

request nms messaging-server status

**11.** 各デバイスでアプリケーションサーバーを起動します。毎回サービスが開始されるのを 待ってから、次の Cisco vManage デバイスに進みます。

request nms application-server start

**12.** Cisco vManage リリース 20.3.1 以降のリリースでは、各 Cisco vManage デバイスでサー バープロキシサービスを開始します。

request nms server-proxy start

サービスが完全に開始されたことを確認するには、その Cisco vManage デバイスの GUI を開きます。GUI が完全にロードされ、ログイン可能になったら、次の Cisco vManage デバイスでサーバープロキシサービスを開始します。

**13.** 各デバイスで NMS クラウドサービスを再起動します。毎回サービスが開始されるのを 待ってから、次の Cisco vManage デバイスに進みます。

次のコマンドを入力して、クラウドサービスが実行されていることを確認できます。

request nms cloud-agent status

request nms cloud-agent-v2 status

次の Cisco vManage デバイスでサービスを開始する前に、そのサービスが開始されてい ることを確認します。確認後、次の Cisco vManage デバイスでクラウドサービスを開始 します。すべての Cisco vManage デバイスでクラウドサービスが実行されたら、次の手 順に進みます。

**14.** エラーがなく、すべてが正常にロードされたことを確認するには、ログファイルを追跡 します。

Cisco vManage リリース 20.6.1 以降にアップグレードするときに問題が発生した場合は、シス コのサポート担当者に連絡して支援を受けてください。

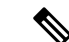

Cisco vManage デバイスを再起動する必要がある場合、またはアップグレード後は、常にこの セクションの説明に従い、サービスを手動で起動することを検討してください。 (注)

Cisco IOS XE リリース 17.10.1a から、[device-data-collector] サービスコンテナが追加されます。 以下は、コマンド [request nms device-data-collector] の出力例です。

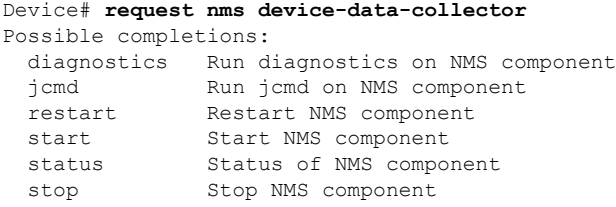

## クラスタからの **Cisco vManage** ノードの削除

必要に応じて、クラスタから Cisco vManage ノードを削除できます。

Cisco vManage リリース 20.6.1 より前のリリースでは、*n* の Cisco vManage ノードのクラスタか らは *n* - 2 のノードしか削除できません。クラスタ内に少なくとも 2 つの Cisco vManage ノード を保持する必要があります。

Cisco vManage リリース 20.6.1 以降では、コンピューティング機能を含む少なくとも 2 つの Cisco vManage ノードと、データ機能を含む少なくとも 1 つのノードを保持する必要がありま す。つまり、クラスタは次のいずれかを保持する必要があります。

- コンピューティング + データペルソナを含む少なくとも 2 つの Cisco vManage ノード
- コンピューティング + データペルソナを含む少なくとも 1 つの Cisco vManage ノードとコ ンピューティングペルソナを含む 1 つの Cisco vManage ノード
- コンピューティングペルソナを含む少なくとも 2 つの Cisco vManage ノードとデータペル ソナを含む 1 つの Cisco vManage ノード

Cisco vManage リリース 20.6.1 以降では、Cisco vManage ノードをクラスタから削除したときに そのノードが到達可能である場合、Cisco vManage は、削除されたノードで工場出荷時設定へ のリセット操作を自動的に実行するため、ノードが再びクラスタに参加することはなくなりま す。CiscovManageノードをクラスタから削除したときにそのノードが到達可能ではない場合、 そのノードでは工場出荷時設定へのリセット操作は実行されません。この場合、そのノード は、到達可能になると、自動的にクラスタに戻されます。ノードがクラスタに再び戻されない ようにするには、ノードがクラスタから削除された後に、そのノードのCLIから**requestsoftware reset** コマンドを入力します。

クラスタから Cisco vManage ノードを削除するには、次の手順を実行します。

**1.** Cisco vManage から、**[Administration]** > **[Cluster Management]** の順に選択し、[Service Configuration] をクリックします。

**2.** 削除する Cisco vManage インスタンスの横にある […] をクリックし、[Remove] をクリック します。

[Remove vManage] ダイアログボックスが開きます。

- **3.** ユーザー名とパスワードを入力して、ネットワークからデバイスを削除することを確認し ます。
- **4.** [Remove] をクリックします。

Cisco vManageインスタンスがクラスタから削除され、そのCisco vManageの証明書が削除され て、Cisco vManage が工場出荷時設定にリセットされます。

I

翻訳について

このドキュメントは、米国シスコ発行ドキュメントの参考和訳です。リンク情報につきましては 、日本語版掲載時点で、英語版にアップデートがあり、リンク先のページが移動/変更されている 場合がありますことをご了承ください。あくまでも参考和訳となりますので、正式な内容につい ては米国サイトのドキュメントを参照ください。